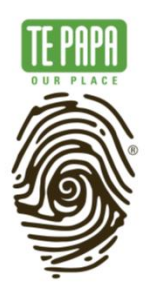

# **Instructions for installing Forge,** Minecraft, and ShakerMod on Windows

#### **Updated: July 2022**

Welcome to the Installation Guide for ShakerMod.

This guide will take you through the process for getting Minecraft set-up and running on your Windows machine.

It covers the basics for installing Forge, Minecraft, and the ShakerMod.

We've included screenshots of what you might expect to see at different parts of the installation setup to help with the process. We'd also included a link to how you setup a server so you can play ShakerMod with your friends.

#### Notes:

Some of the graphics showing different parts of the install process might be different to what you are seeing on screen if file names have been updated between the creation of this reference guide.

#### **ADVISORY WARNING:**

Kids please ask your parent's permission before installing ShakerMod. ShakerMod includes a simulated earthquake experience. This includes how earthquakes feel and sound as you experience them. If you're worried about this, it might help to turn off the sound in the game's settings.

### **CONTENTS**

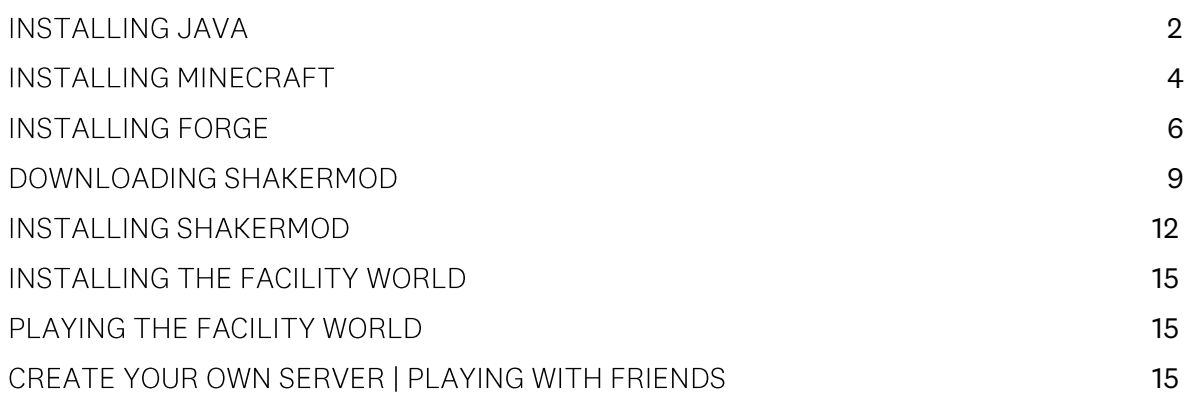

## <span id="page-1-0"></span>INSTALLING JAVA

Java will need to be installed on your PC for ShakerMod to run.

Use the links below to download either the Java installer for Windows 64bit or 32bit machines

- Win 64bit ire-8u151-windows-x64.exe
- Win32bit jre-8u151-windows-i586.exe

When you've downloaded double click on the file and follow the steps to install (see following screenshots to assist with this process).

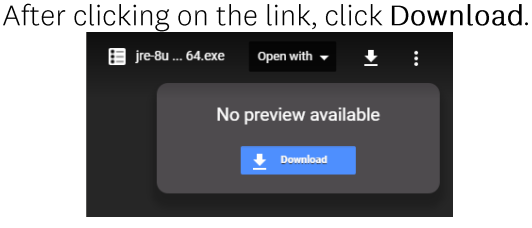

This will download the Java installer onto your PC. (check your downloads folder for the file).

When downloaded **double click on the file** and follow the steps to install Accept or click YES to any pop up messages that may appear.

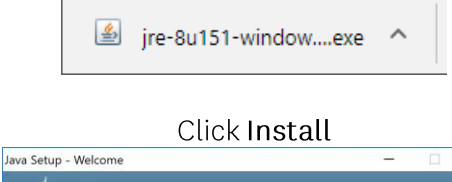

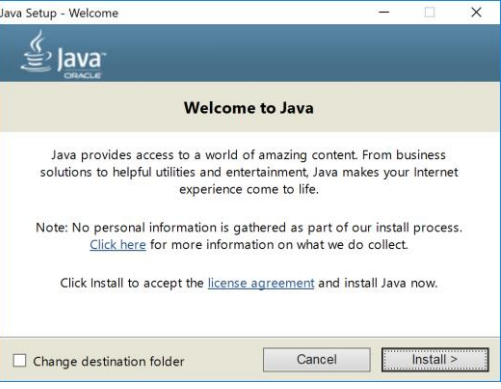

A progress bar will indicate Java is installing

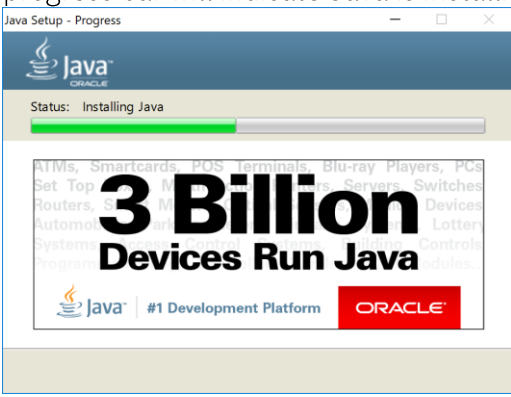

## When the install is complete hit the Close button<br> $\frac{2}{\left|cos\theta\right|}$   $\frac{2}{\left|cos\theta\right|}$   $\frac{2}{\left|cos\theta\right|}$

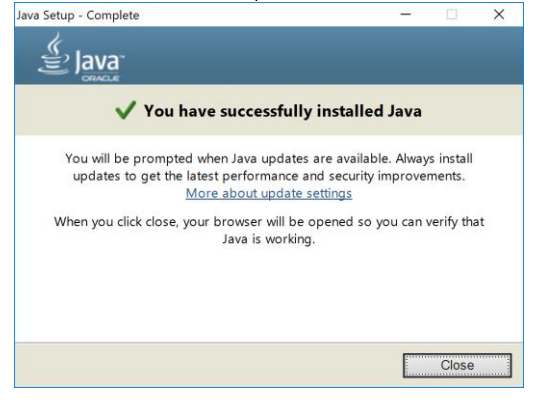

## <span id="page-3-0"></span>**INSTALLING MINECRAFT**

Once Java has finished installing follow this link to download Minecraft.

Note: You will need to have already purchased Minecraft to login. If you don't have a Minecraft account register here.

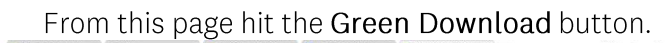

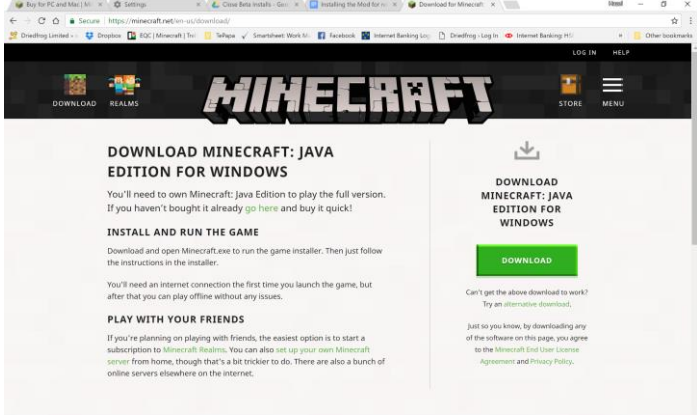

Clicking automatically downloads the Minecraftinstler.msi installer file. Double click on this file to begin the install process.

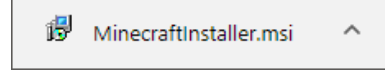

Follow the steps in the Minecraft Setup Wizard Accept or click YES to any prompts that appear

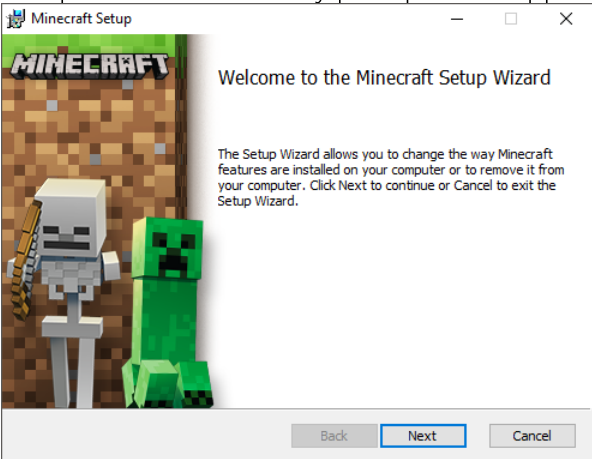

Click Finish once the setup is complete This will Launch and update Minecraft

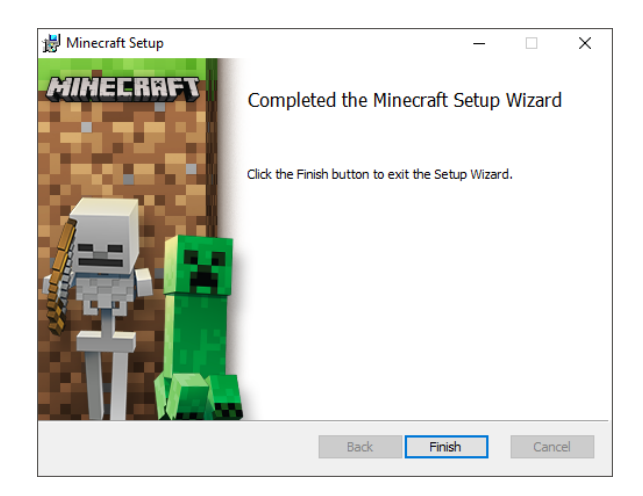

Enter your account details Hit Login

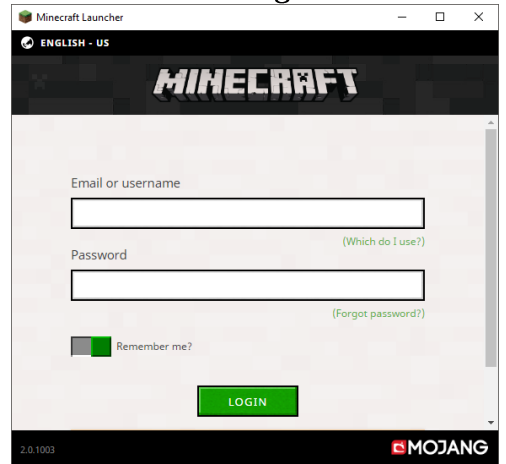

Hit Play and wait for Minecraft to fully install This can take several minutes

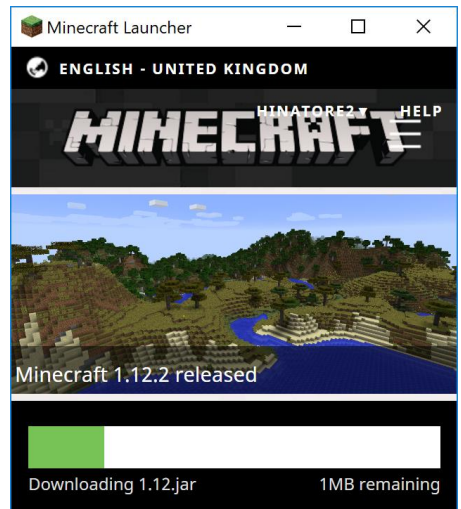

When Minecraft is fully installed quit the application.

## <span id="page-5-0"></span>**INSTALLING FORGE**

To enable Mods to run in Minecraft, you will now need to install Minecraft Forge after Minecraft is installed.

#### **Download Forge**

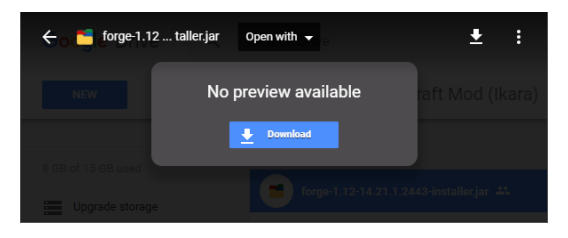

Once Downloaded you may see this message - Click 'Keep'.

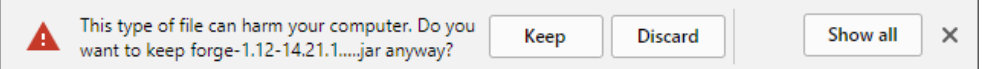

When downloaded double click on the file and follow the steps to install (check your downloads folder if you can't located the file)

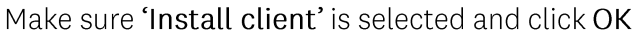

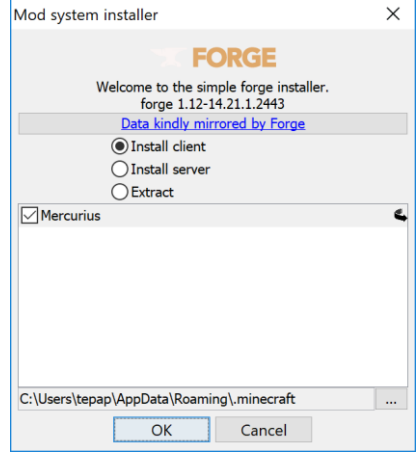

Installation progress will look like this

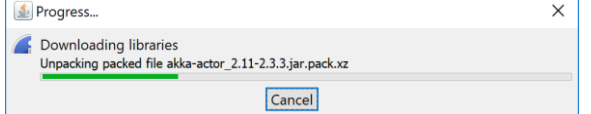

When complete you should see a message like this one. Click OK

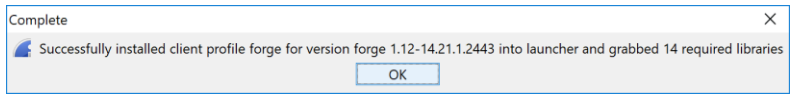

#### If you need to update Forge

If you have already got Forge installed and need to do another couple of steps to get the correct version of Forge running on Minecraft.

Click on the green or white lines on the right hand side of your screen

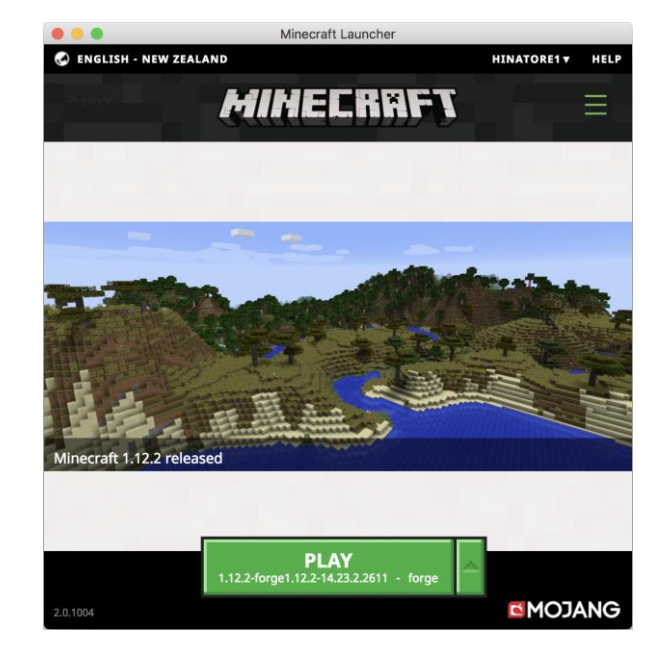

Click on Launch Options

Click on Version of Forge e.g; release 1.1.12-forge....

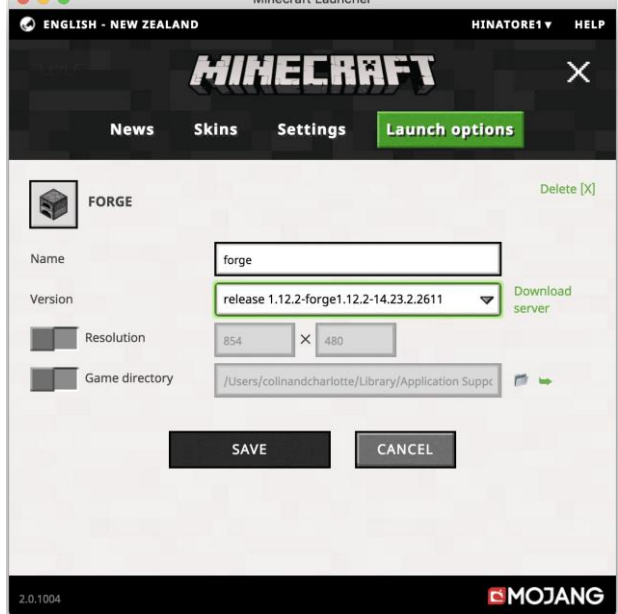

Select the correct version of Forge from the dropdown list

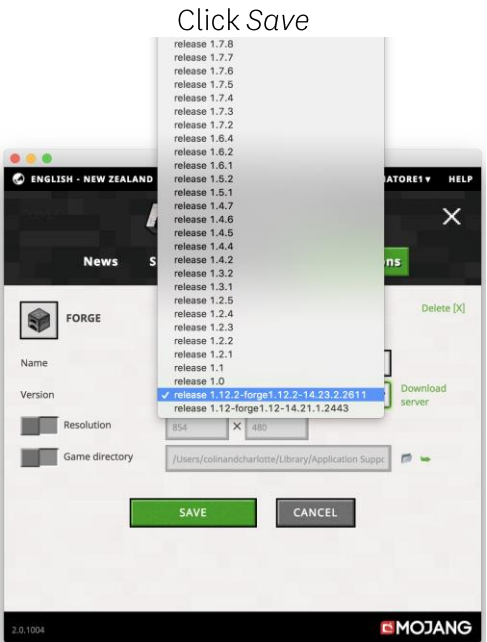

Click the Minecraft brand to be taken back to the homescreen

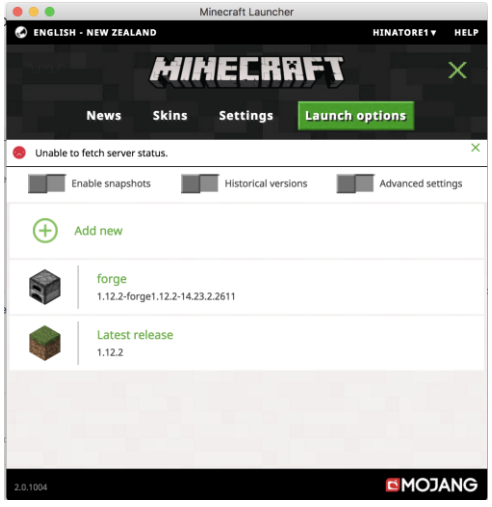

Under Play You should now see the updated Forge number

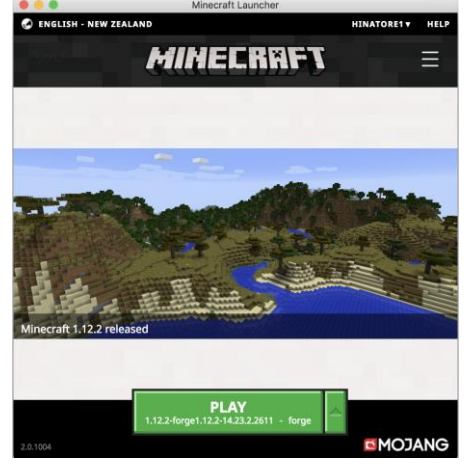

## <span id="page-8-0"></span>DOWNLOADING SHAKERMOD

You should now have installed Java, Minecraft and Minecraft Forge. You will now install ShakerMod.

#### Download the ShakerMod file

This will always be the most up-to-date version of the Mod On Download you may see this message - Click 'Keep'.

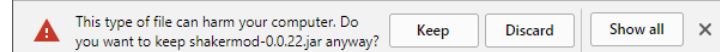

Navigate to the folder with the ShakerMod file (check your Downloads folder) Do Not try to install it from this location. But, do leave the folder location open.

> **Start Minecraft Forge** Launch Minecraft, but do not immediately hit the PLAY button. Instead, Make sure Minecraft: Java Edition is selected, and select 'Installations' at the top of the screen.

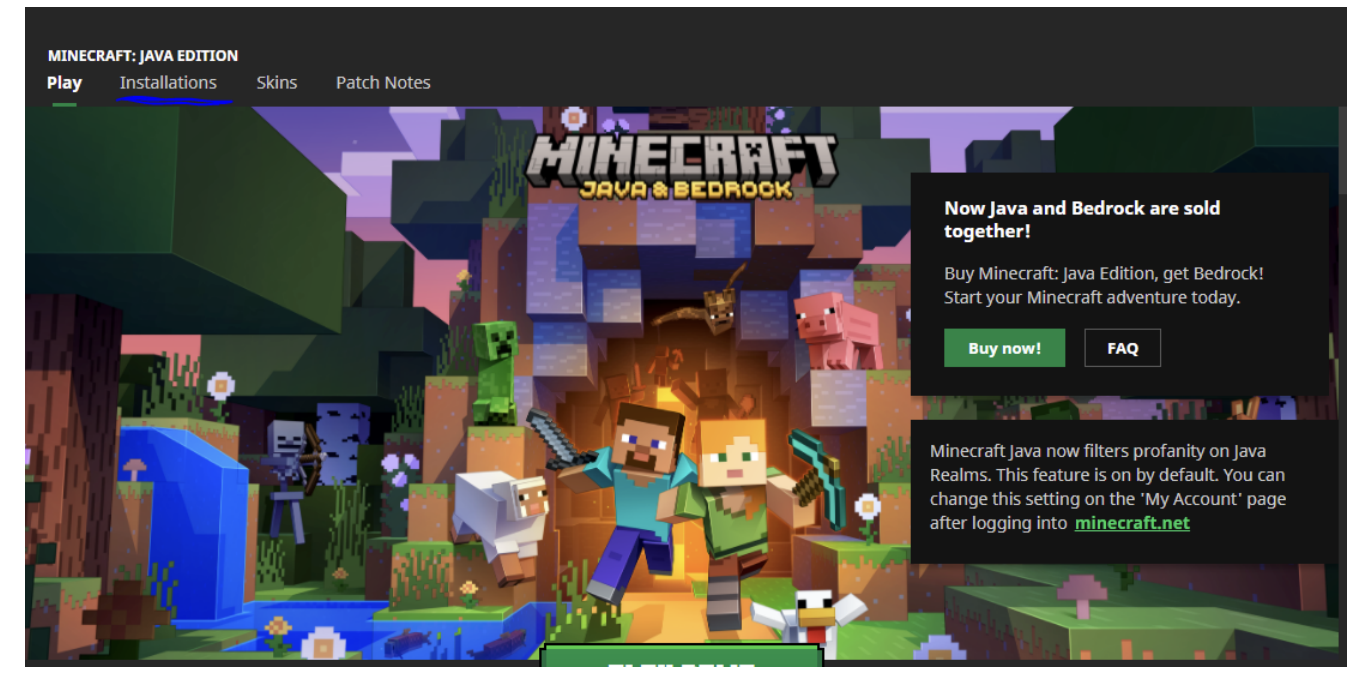

#### Select 'New installation'

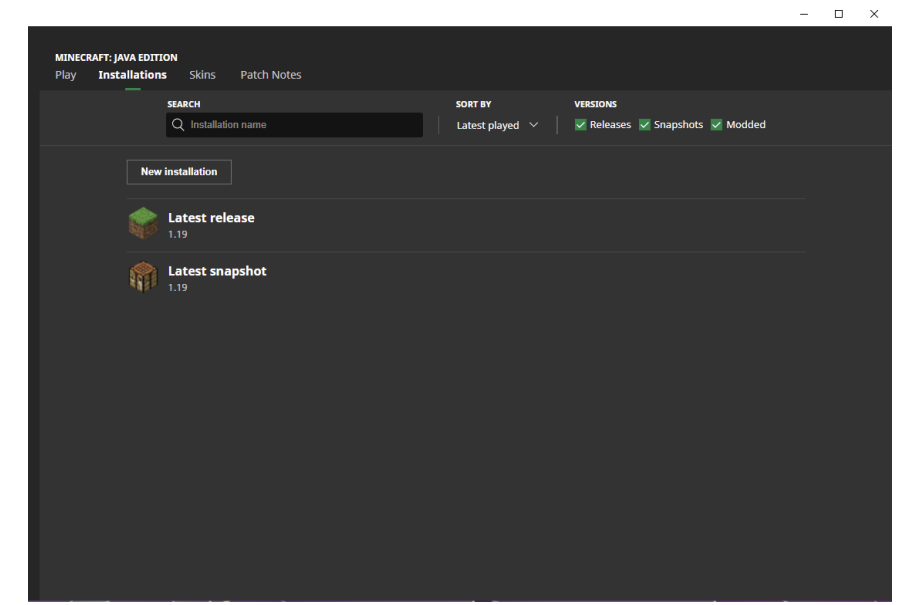

Name it ShakerMod.

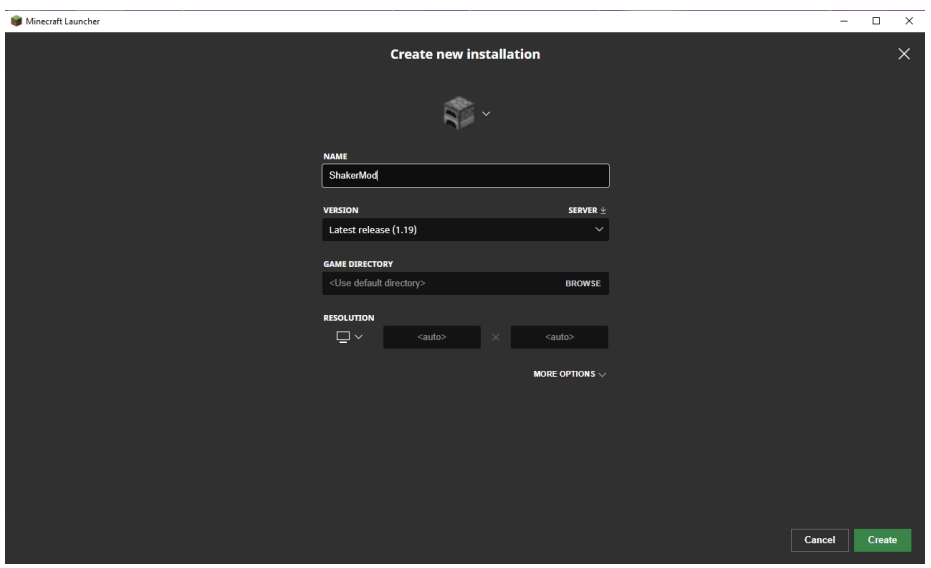

Under 'Version' scroll down to find "Release 1.12.2-forge-14.23.5.2855"

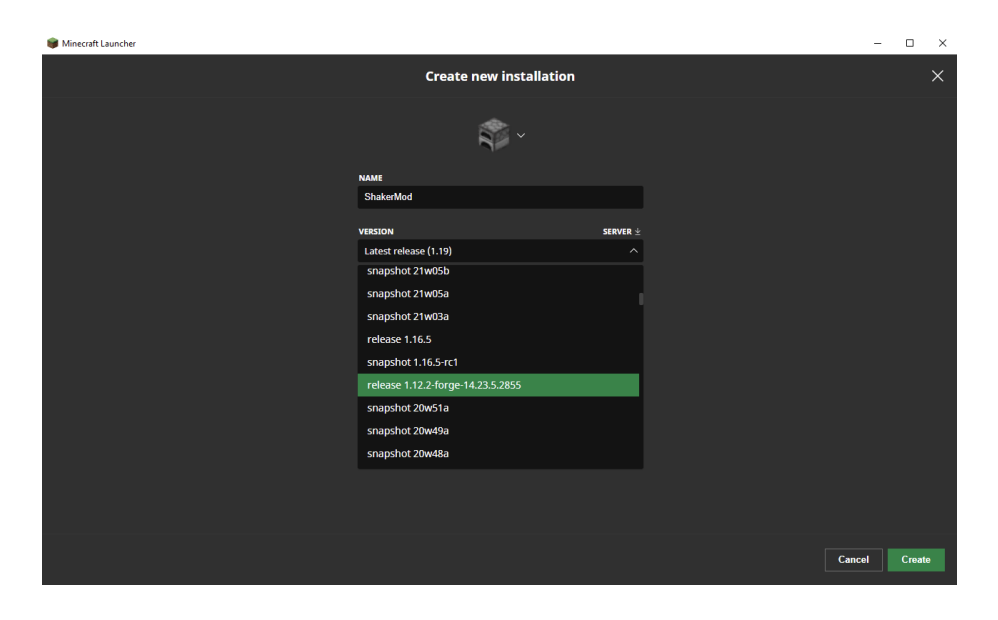

Click 'Create' in the bottom-right. Go back to 'Play'. Click the arrow next to Latest Release.

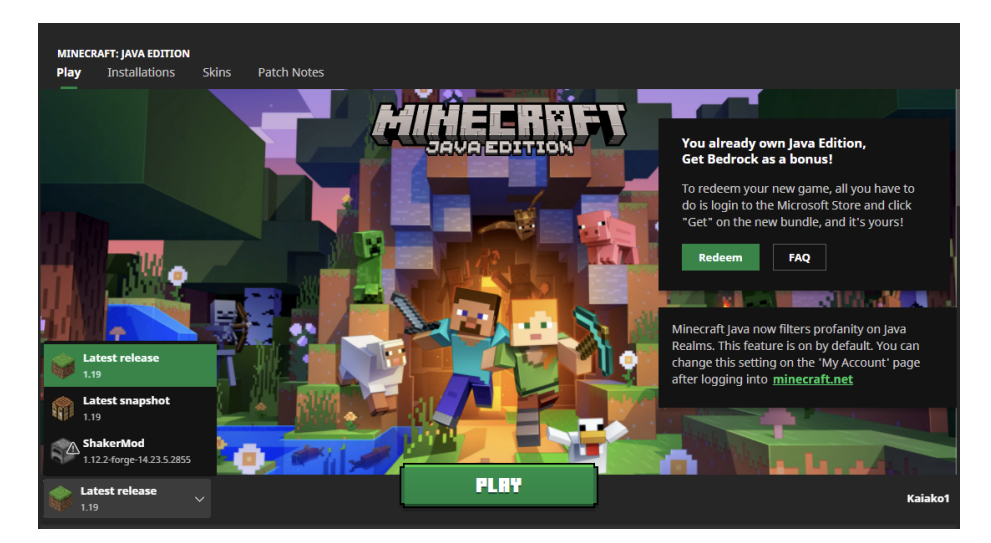

Select 'ShakerMod'. Click 'Play'.

#### Minecraft will now install the Forge content

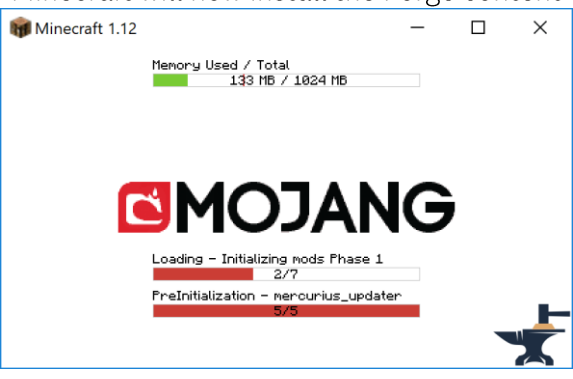

You have now successfully installed Forge

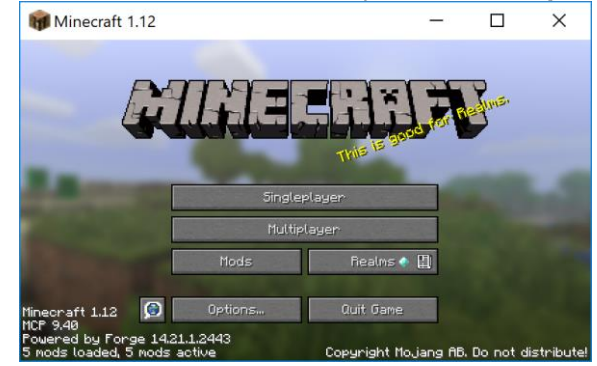

Your version of Minecraft can now run Minecraft Mods

## <span id="page-11-0"></span>**INSTALLING SHAKERMOD**

Make sure that you still have the folder where you saved the downloaded ShakerMod file open

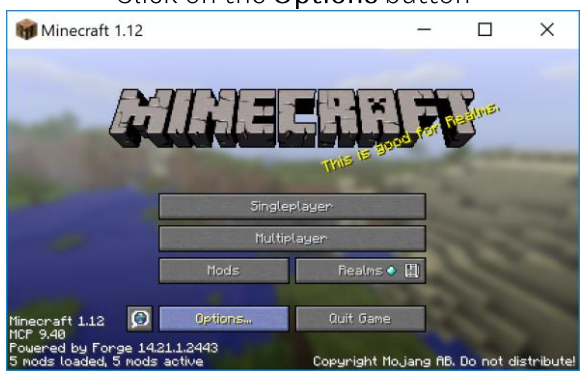

Click on the Options button

Resource Packs ->

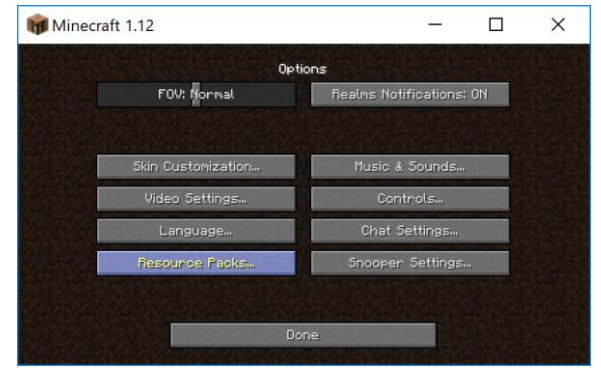

#### Open Resource Pack folder

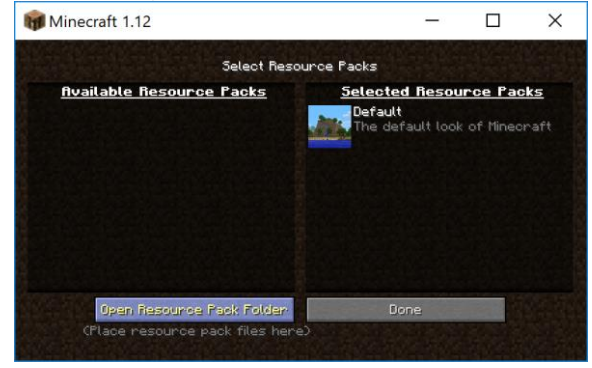

#### Navigate up one level to the minecraft folder To do this click on the .minecraft link in the search bar list

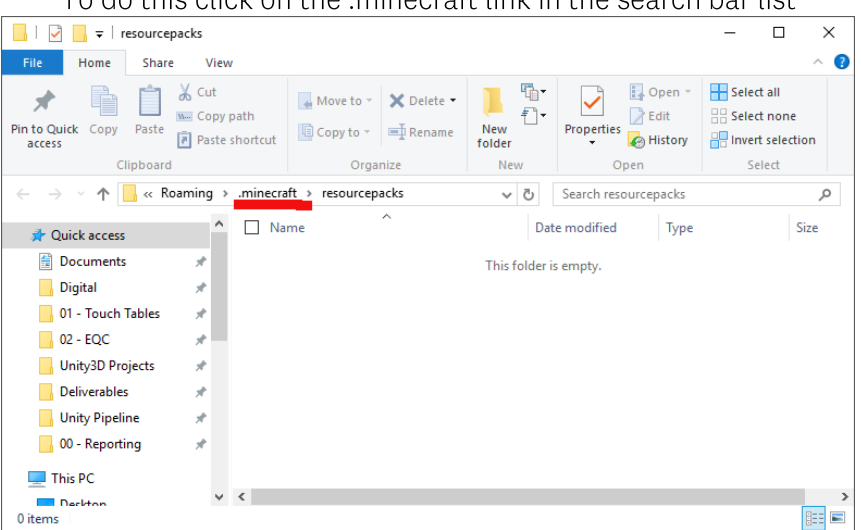

Now open the Mods folder

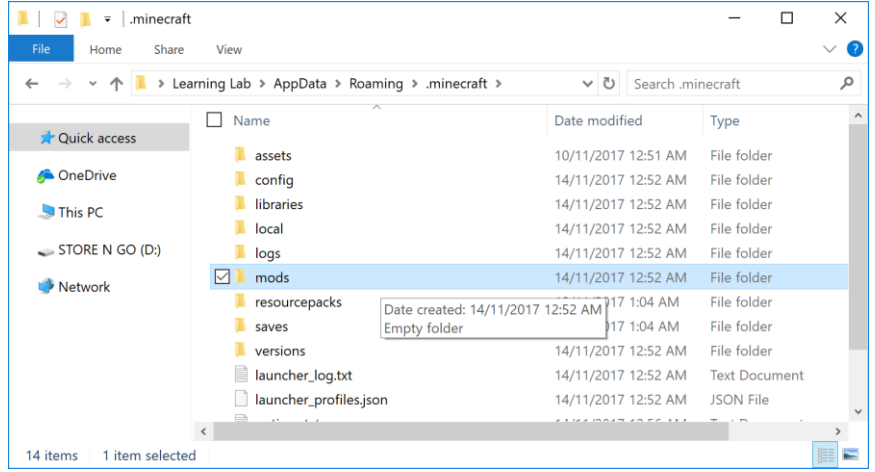

#### Copy the ShakerMod file from your download location Paste it into the mods folder You can now close the open folders

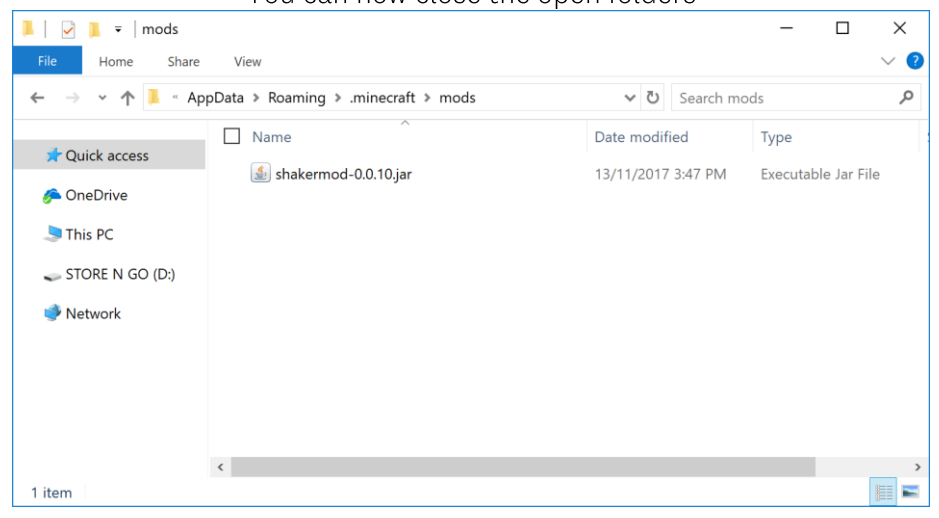

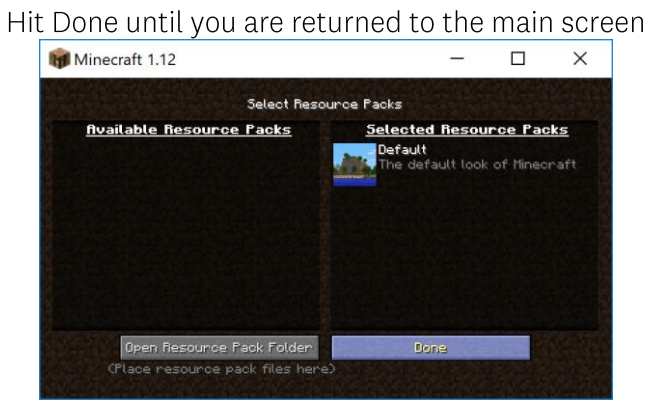

**Back in Minecraft** 

Now hit the Quit Game button You now have the ShakerMod installed!

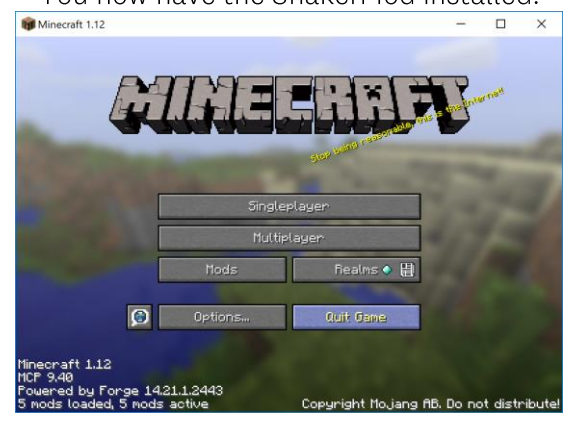

To play, restart Minecraft and always select the 'Forge' launcher option

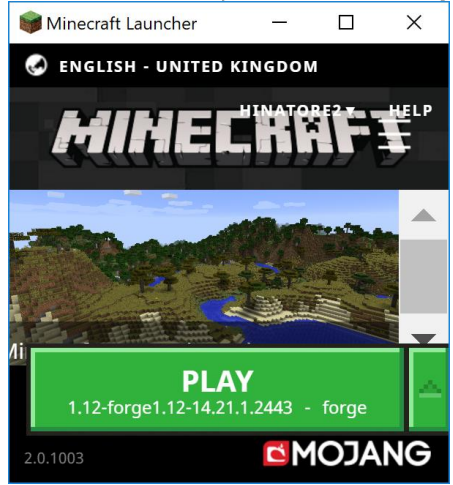

You now have the ShakerMod installed!

## <span id="page-14-0"></span>INSTALLING THE FACILITY WORLD

Download the World .zip file Copy it into the saves directory in .minecraft (just as you put the Mod into the Mods directory) Right click on file Click Extract zip File will save in the folder

## <span id="page-14-1"></span>PI AYING THE FACILITY WORLD

To use The Facility World you'll need to Open SinglePlayer Select The Facility Done

## <span id="page-14-2"></span>CREATE YOUR OWN SERVER | PLAYING WITH FRIENDS

If you'd like to play ShakerMod with your friends, here's a video to help you setup a server to allow this to happen.

This video is around 27 minutes long and is broken into five different areas:

- 1. Intro: Installations and Prerequisites
- 2. Port Forwarding: Setup Guide and Troubleshooting
- 3. Mods: Downloads and Installation + Compatibility
- 4. Gameplay: In-Game Mod Demo + Profile Config
- 5. Peer Connection: Profile and Login Info + Forge/Mods Install

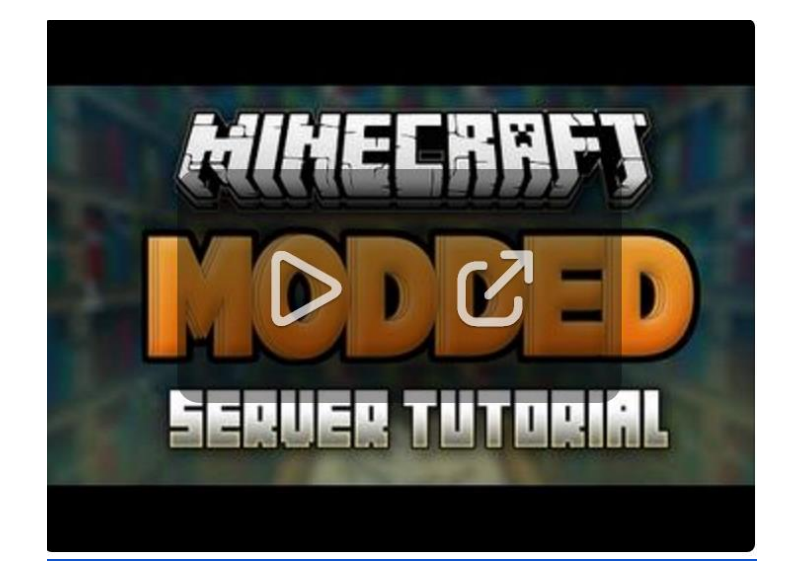

https://www.youtube.com/watch?v=hxVqlXK7bg0

#### Note:

Please use the version of Forge we have provided to avoid any issues with the running of ShakerMod.